# Инструкция по формирования Контракта в личном кабинете лаборатории (далее ЛК).

Для формирования Контракта в ЛК Вам необходимо:

## **Шаг 1**

Нажать кнопку «Создать договор»

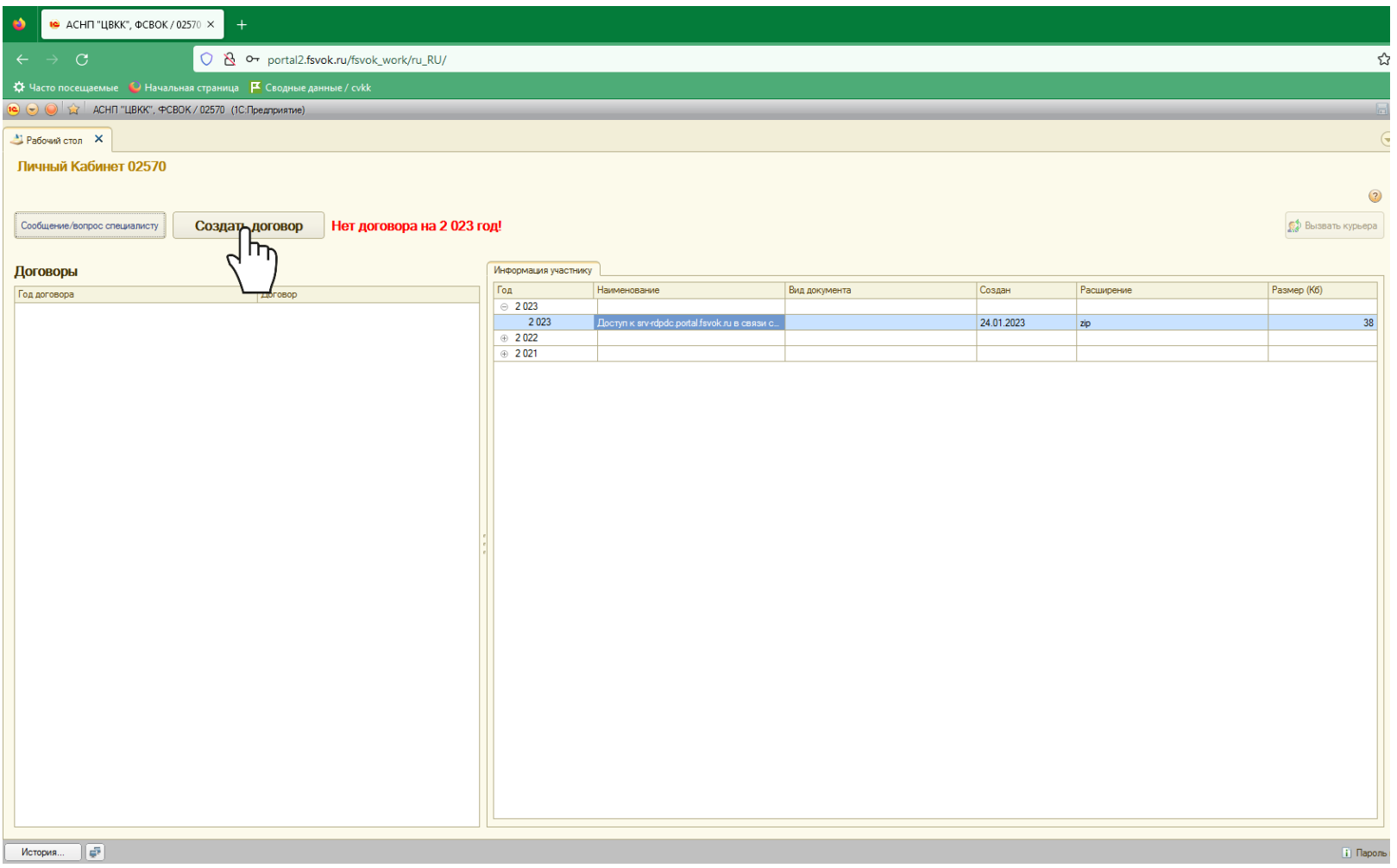

### **Шаг 2:**

Заполнить данные организации, которые войдут в Контракт (преамбула, пункт Контракта 1.3. «Сведения о лаборатории Заказчика **(обязательно для заполнения):**» и реквизиты.

*Все поля обязательны к заполнению кроме полей «Аттестат», «Платежные реквизиты».*

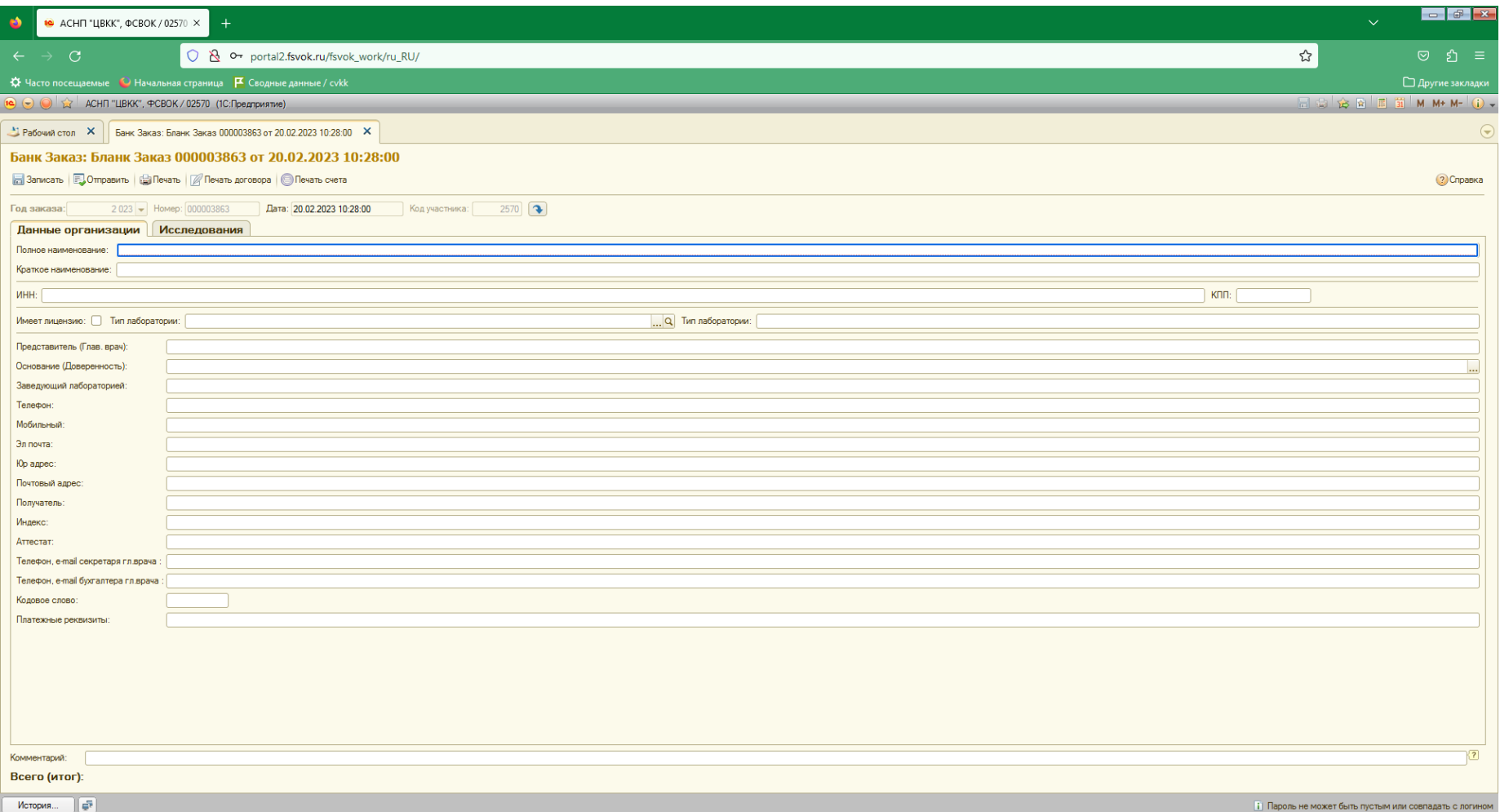

## **Шаг 3:**

Переходим во вкладку «Исследования»

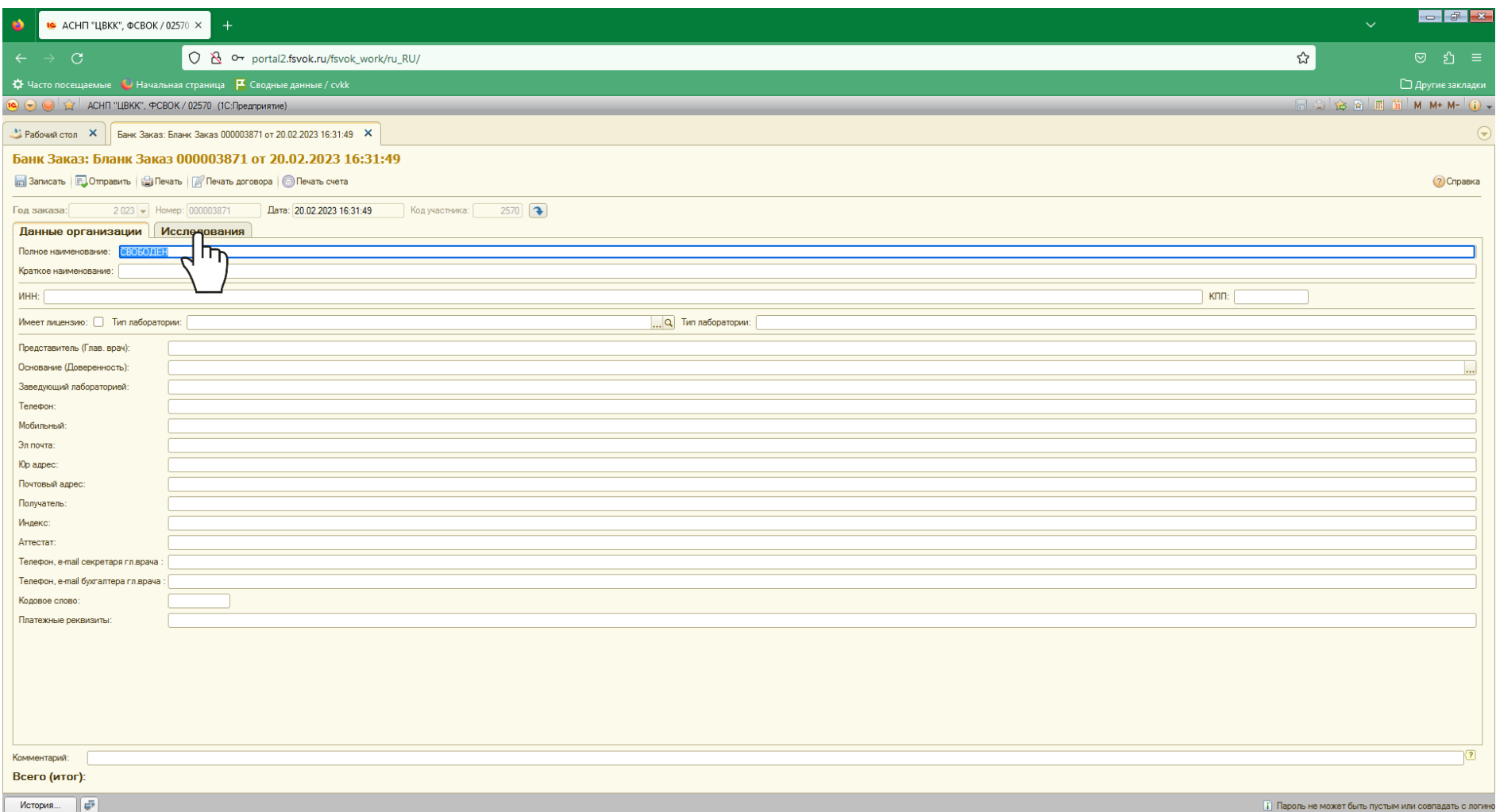

## **Шаг 4:**

Нажимаем кнопку «Добавить исследования»

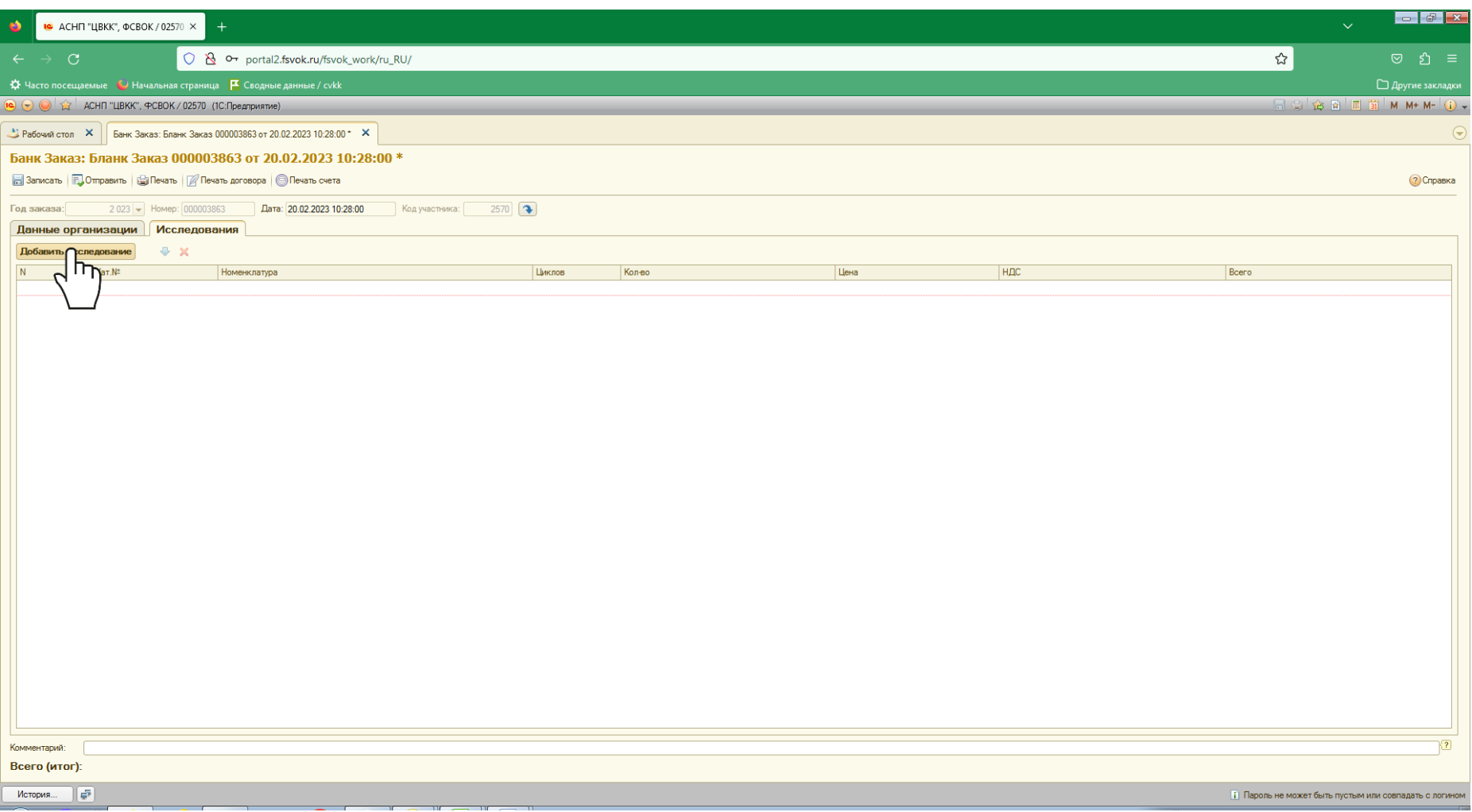

#### **Шаг 5:**

В окне «Каталог исследований ФСВОК 2023» необходимо отметить интересующие Вас разделы (проставить галочки в графе «Заказ»), после формирования заказа нажать кнопку «Добавить в заказ»

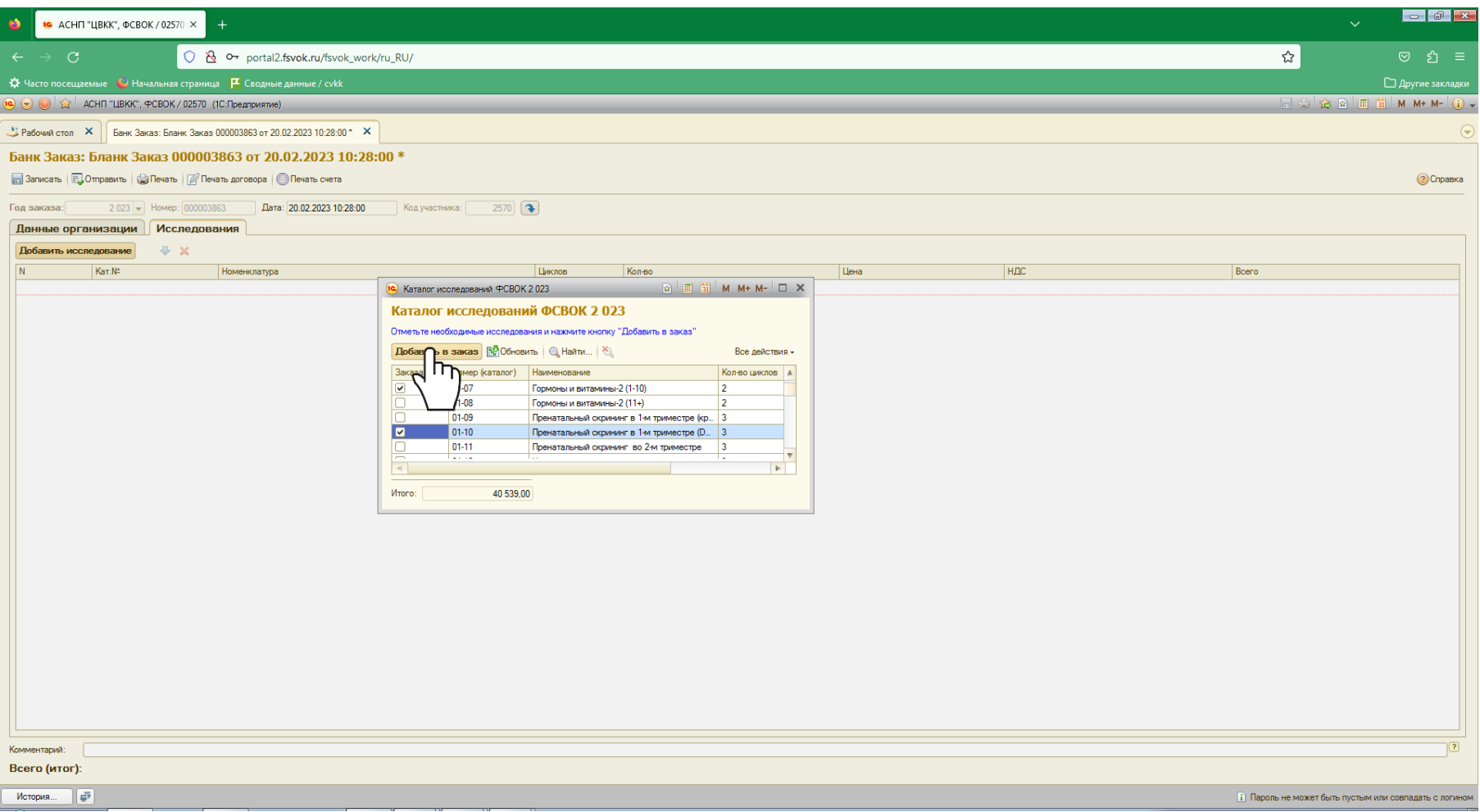

Поздравляем, Вы сформировали Контракт и спецификацию.

Перед тем как нажать кнопку «Записать» еще раз проверьте внесенную Вами информацию.

#### **Заключительный шаг.**

Выберете одно из следующих действий:

Распечатайте Контракт, подпишите, скрепите печатью и отправьте в адрес АСНП «ЦВКК» оригинал почтой РФ и скан копию на labs@fsvok.ru **ИЛИ**

Нажмите кнопку «Отправить», в этом случае, АСНП «ЦВКК» распечатает Контракт, подпишет, скрепит печатью и отправит оригинал в Ваш адрес почтой РФ, скан копию на эл. Почту.

*Внимание!После нажатия кнопки «Отправить» сформированный Контракт редактированию не подлежит.*

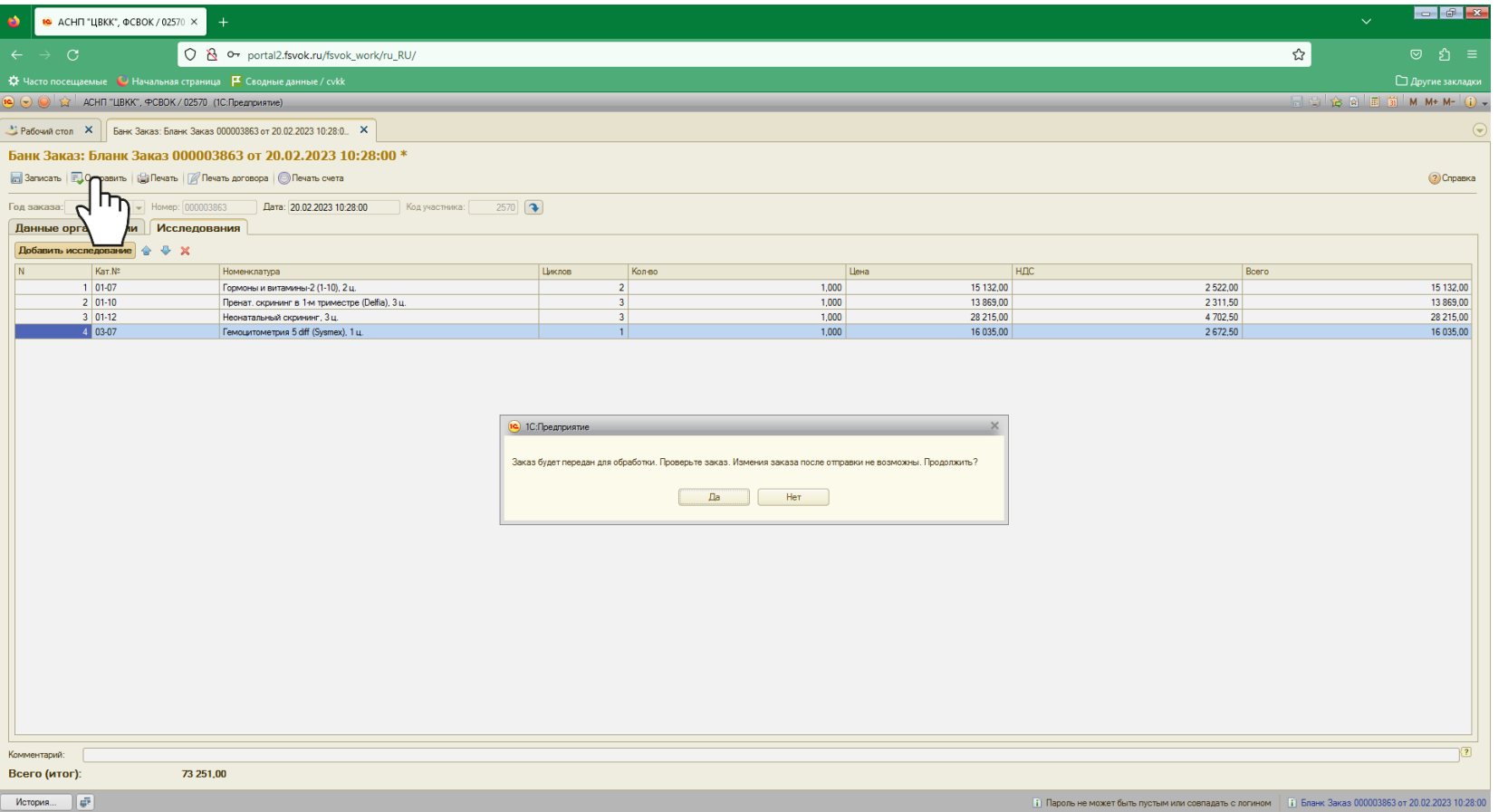

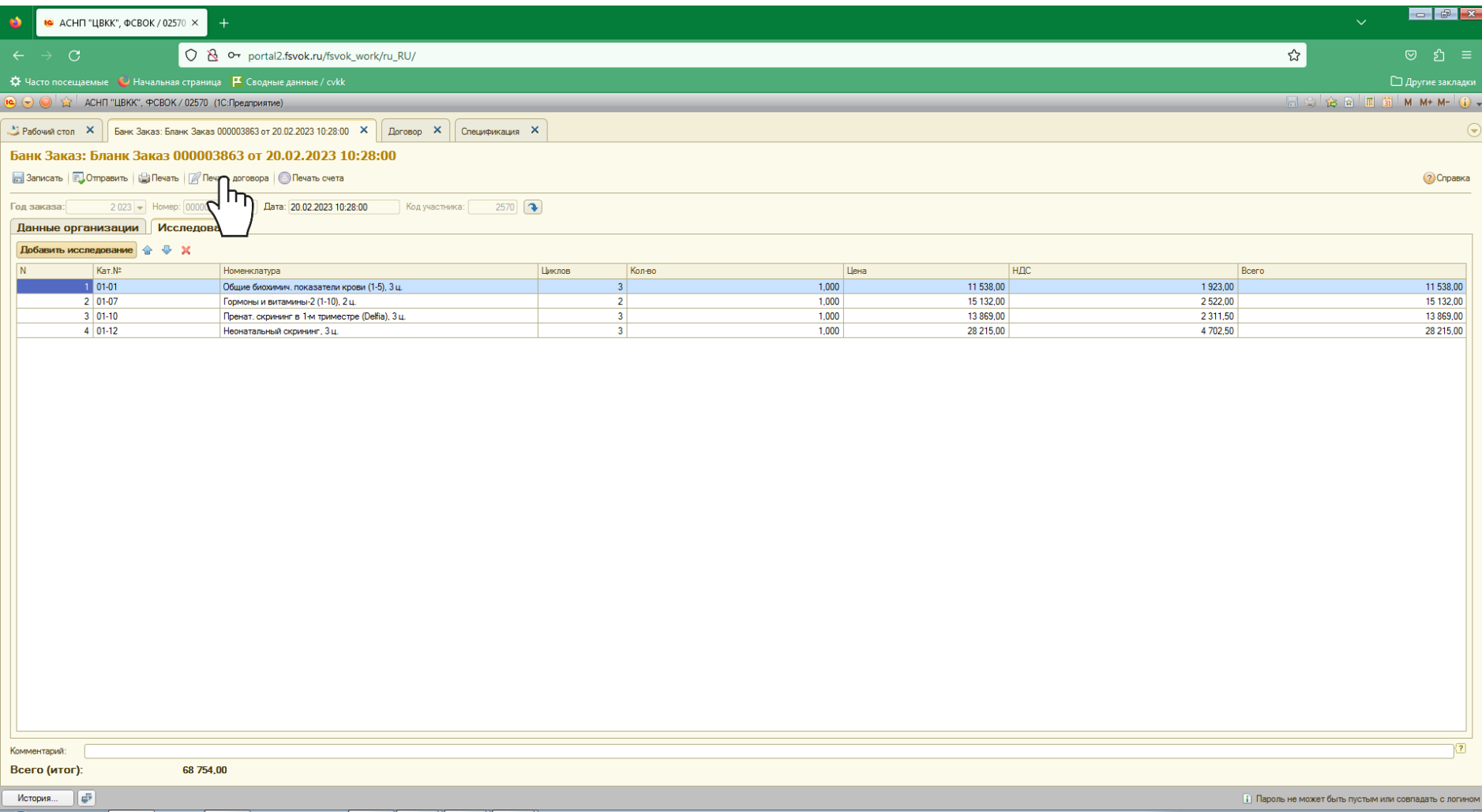

**Контракт сформированный в ЛК содержит стандартные условия и изменению не подлежит.**